# ERA South of the River

Guide to New ERA Member Account (MembershipWorks)

ERA elder resource association south of the river

## How to Manage your new ERA Member Account

- Go to the [Member Login](https://erasouth.org/member-login/#myaccount) page and click "Request Password"
- Log into your new ERA Member Account
- Review the Privacy option regarding displaying your address/phone online
- Upload your logo for the Member Directory listing, it's like a "business card"
- Add your business Tagline like Senior Housing or one your business uses
- Upload images of your business or organization (your location, events, etc.)
- Add any links to social media accounts like Facebook, Instagram, Twitter, etc.
- Add your credit card information to the Billing section
- Print your ERA Membership Card, cut it out, put it in your wallet
- Watch your email for membership renewal reminders in December
- Add Job Postings and remove them once filled

## Go to the Member Login page on the **ERA** website

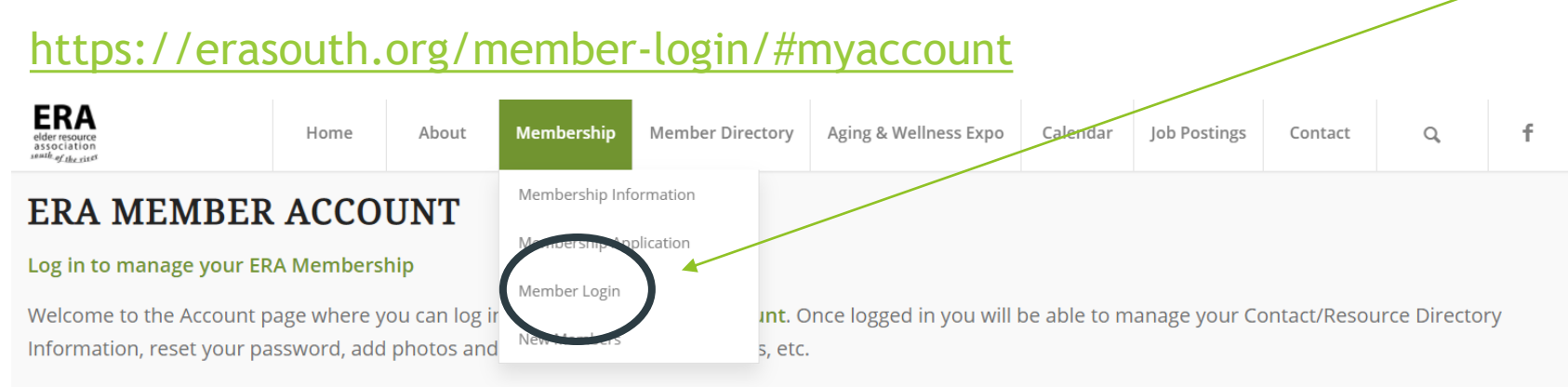

Current ERA Members are able to offer our viewers Job Postings that you manage yourself within your ERA Member Account and can update at any time.

If you haven't logged in before, your first step is to REQUEST A PASSWORD. Use the primary email we have on file for your account. If you aren't sure which email that is, let us know.

Questions can be emailed to Kathy Quinby-Johnson at membership@erasouth.org or, for technical help, you can email webhelp@erasouth.org.

Member Account Tutorial PDF We've created a short tutorial to help answer questions about how to manage your ERA Member Account.

 $\bigcirc$  Sign In with your email and password.

#### Request Password

We will email you a new password so you can access your account.

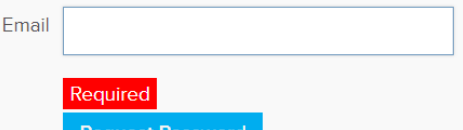

## **Request Password**

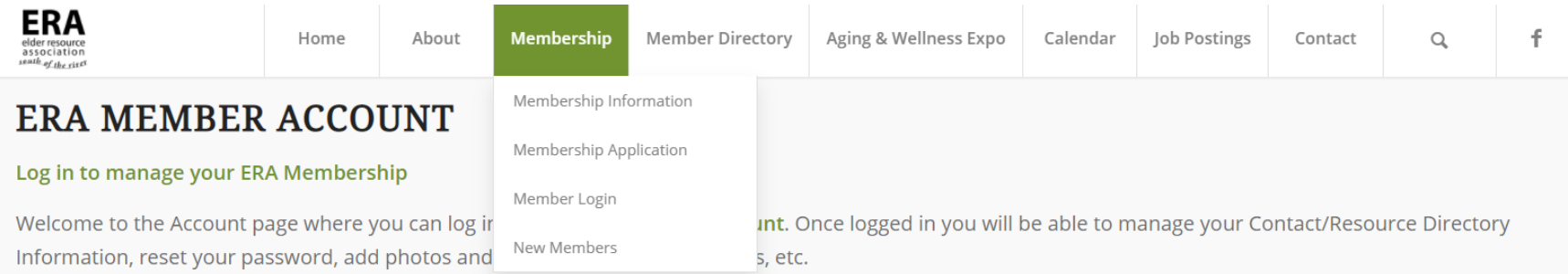

Current ERA Members are able to offer our viewers Job Postings that you manage yourself within your ERA Member Account and can update at any time.

If you haven't logged in before, your first step is to REQUEST A PASSWORD. Use the primary email we have on file for your account. If you aren't sure which email that is, let us know.

Questions can be emailed to Kathy Quinby-Johnson at membership@erasouth.org or, for technical help, you can email webhelp@erasouth.org.

Member Account Tutorial PDF We've created a short tutorial to help answer questions about how to manage your ERA Member Account.

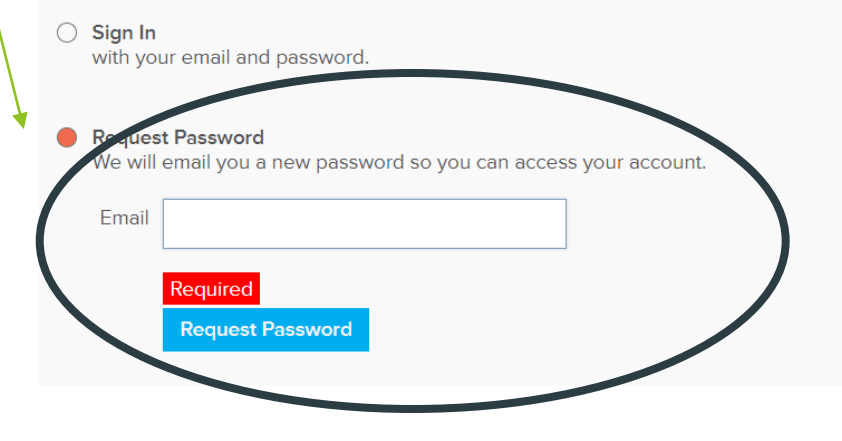

## Sign-in to your ERA Member Account

### **ERA MEMBER ACCOUNT**

#### Log in to manage your ERA Membership

Welcome to the Account page where you can log into your ERA Member Account. Once logged in you will be able to manage your Contact/Resource Directory Information, reset your password, add photos and your logo, social media links, etc.

Current ERA Members are able to offer our viewers Job Postings that you manage yourself within your ERA Member Account and can update at any time.

If you haven't logged in before, your first step is to request a password. Use the primary email we have on file for your account. If you aren't sure which email that is, **JS know.** 

.<br>estions can be emailed to Kathy Quinby-Johnson at membership@erasouth.org or, for technical help, you can email webhelp@erasouth.org.

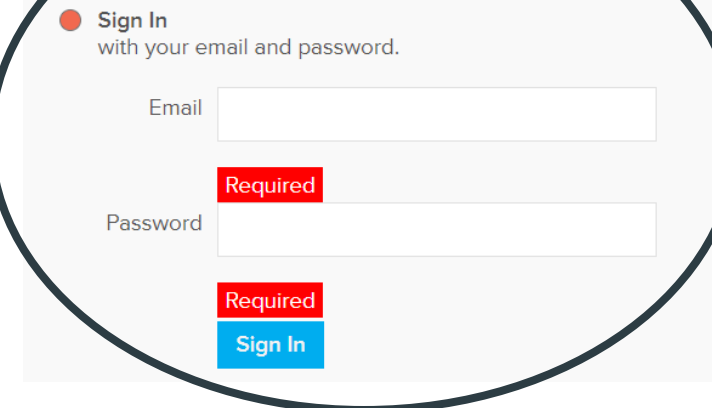

information under the ABOUT tab Directory Sign Out Additional Jobs Account About Make any corrections **Organization Name** Mindshare Marketing & Implementation S Add information that's **Contact Person Michelle Aspelin** missing **Address** PO Box 64 Victoria MN 55386, US **Business Phone** 952-484-6015 Note the Business Phone Email growyourmindshare@gmail.com Website growyourmindshare.com Mobile is for the Contact Person's mobile phone #Mobile

Review your

### Additional Contacts & Locations <sup>2</sup> Learn more

Add people or locations for your company or group:

+ Add New Contact

◆ Save & Continue **Skip** 

If you have more than one Contact or Location for your organization or business, you can add additional Contacts or Locations on the ADDITIONAL Tab.

## ADDITIONAL tab

### Manage Your Business Categories

Please check ALL the categories that best describe the services your organization offers, noting that the ERA Board reserves the right to edit category selections. This information is used to determine your listing in the ERA Resource Guide and on the ERA Member Directory on our website. Current Membership is required by March 1 to guarantee listing in the annual Resource Guide.

- ◯ Adult Day Programs
- ◯ Community Resources
- **Financial and Legal Services**
- **Home Care** ∩
- $\bigcap$  Home Modification
- **Hospice Care**
- ∩. Hospitals
- ◯ Housing Referral Services
- ◯ Housing-Assisted Living
- **Housing-Care Suites** ∩
- ◯ Housing-Cooperative Living
- ◯ Housing-Independent Living
- ◯ Housing-Long Term Care
- ◯ Housing-Memory Care
- ◯ Housing-Residential Care
- ◯ Housing-Respite Care
- Housing-Subsidized Housing and Transitional Care
- **Medical Equipment** O
- ◯ Real Estate and Moving Services
- **Senior Centers**
- Senior Dining and Food Shelves
- **Specialty Services**
- **Spiritual Care**
- $\cap$  Transportation

**Review your** information on the **DIRECTORY tab** 

Make sure you check all Categories that apply to your business.

This information will be used for the printed Resource Guide, so make sure it's accurate.

#### **Member Directory Privacy**

Your information will AUTOMATICALLY be added to our online Resource Directory unless you choose privacy.

Please indicate if you would like your directory information kept private, in other words, not published on our website Resource Directory.

- ◯ Do not list in directory
- Do not show street address in profile
- Privacy: Do not show contact's mobile number
- Privacy: Do not show Business phone number

### Manage your Member Directory/Business Card <sup>@</sup>Learn more

Upload your logo and add a tagline that will display in the online Member Directory like a business card. Click areas on your card to upload logo or edit tagline. Upload JPG or PNG images, not a PDF.

#### Click here to delete the current image.

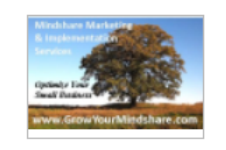

Mindshare Marketing & **Implementation Services** 

Website and Blog Services, plus Virtual Marketing and **Admin Services** 

You can also click the Learn More for a video tutorial

Review and ADD your information under the DIRECTORY tab

If you want to keep your information PRIVATE, check the appropriate boxes

You may keep your address, Business phone or Contact's mobile phone numbers private but show the rest of your profile in the Directory

Add your logo and Tagline to the "Business Card" that will display on the website. Use a JPG or PNG image file type, not a PDF for images.

## Directory: [https://erasouth.org/member-directory](https://erasouth.org/member-directory/#!directory/map)

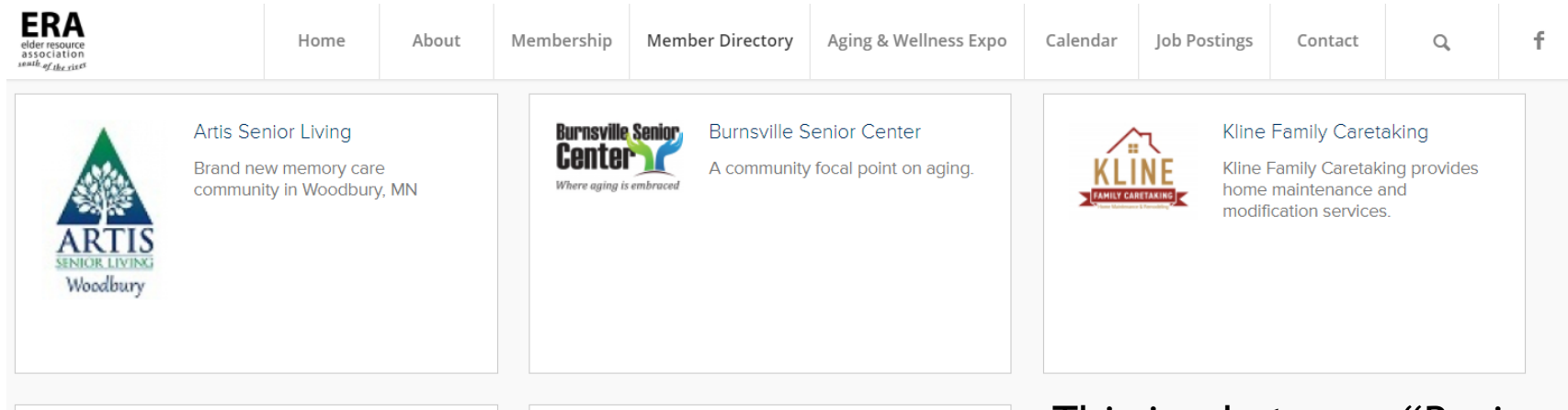

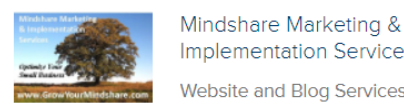

 $\bullet$ 

Website and Blog Services, plus Virtual Marketing and Admin Services

**Implementation Services** 

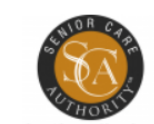

**Senior Care Authority** We offer peace of mind. Eldercare **Consulting, Placement Assistance** and Advocacy

This is what your "Business Card" looks like on the ERA website.

Users will click on your Business Card to bring up your entire Member Directory listing.

The Member Directory can be sorted by category like Adult Day Programs, Community Resources, Financial and Legal Services, Home Care, etc.

## **Directory Listing Examples**

Share this profile:

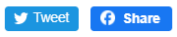

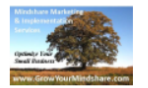

### MINDSHARE MARKETING & IMPI EMENTATION SERVICES

Website and Blog Services, plus Virtual Marketing and Admin Services

#### Share this profile:

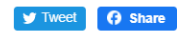

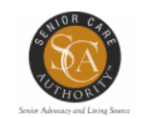

**Senior Care Authority** 

*S* www.seniorcare-minneapolismetro.com

Profile above shows Privacy

Setting "on" for no address.

Kathy Quinby-Johnson Eden Prairie MN, US

 $(952) 903 - 5060$ 

 $\Box$  (612) 387-0100

**EX** Send a Message

#### SENIOR CARE AUTHORITY

We offer peace of mind. Eldercare Consulting, Placement Assistance and Advocacy

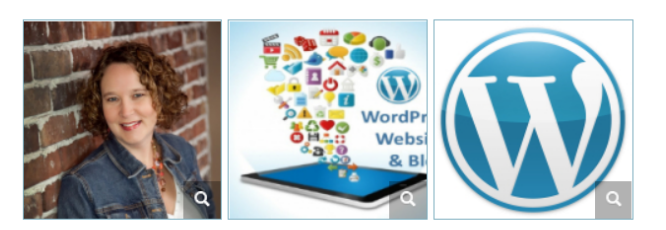

I primarily create or improve WordPress or Weebly Websites and Blogs. If you already have a Weebly or WordPress website or blog, but it's not working for you, or you want to learn how to edit it yourself I can help. I love to TRAIN my clients to do as much of the editing and maintenance as they'd like. You can learn more on my Website and Blog Consultation Page and set up a free consultation if you'd like. There's also a link to some sites I have created.

In addition to website services, I offer a wide array of marketing and administrative services. See my website for details.

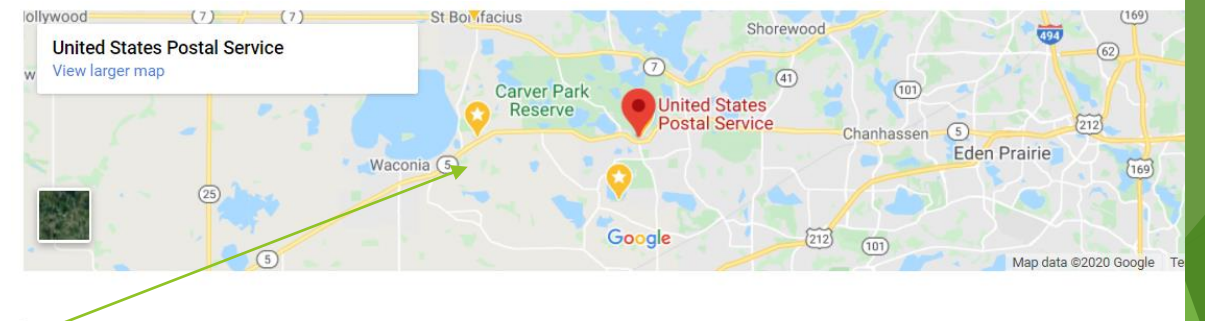

Mindshare Marketing & Implementation Services

- Michelle Aspelin PO Box 64
- Victoria MN 55386, US
- $\frac{1}{2}$  952-484-6015
- *S* growyourmindshare.com
- **■** Send a Message

Profile on the right includes the address and therefore the map of the location appears.

## $\mathsf{in}$  f

#### Manage your Member Directory Profile Gallery <sup>0</sup>Learn more

Upload JPG or PNG images to to your profile, or click an image to delete. This can include the contact person's photo, photos of your physical location, photos of events, products, services, etc.

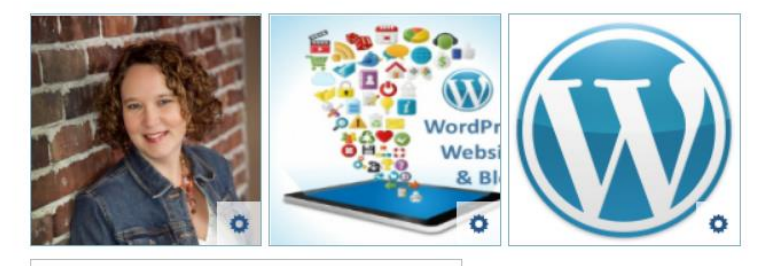

Click or drop file here to upload image

#### Manage your Profile Description *O* Learn more

Describe your products & services:

#### 指 宿 宿

I primarily create or improve WordPress or Weebly Websites and Blogs. If you already have a Weebly or WordPress website or blog, but it's not working for you, or you want to learn how to edit it yourself I can help. I love to TRAIN my clients to do as much of the editing and maintenance as they'd like. You can learn more on my Website and Blog Consultation Page and set up a free consultation if you'd like. There's also a link to some sites I have created.

In addition to website services, I offer a wide array of marketing and administrative services. See my website for details.

ADD Photos and Description on the DIRECTORY tab

Add 3 or more JPG or PNG images of your workplace to the Member Directory Photo Gallery. These can include the building exterior, your team, images that represent your business or organization.

The Profile Description is where you describe your business for the online Member Directory.

Review, correct any spelling or punctuation.

### Manage your Social Links for the online Member Directory

We invite you to add your social media accounts to your Member Directory listing. You can update these any time by logging into your account.

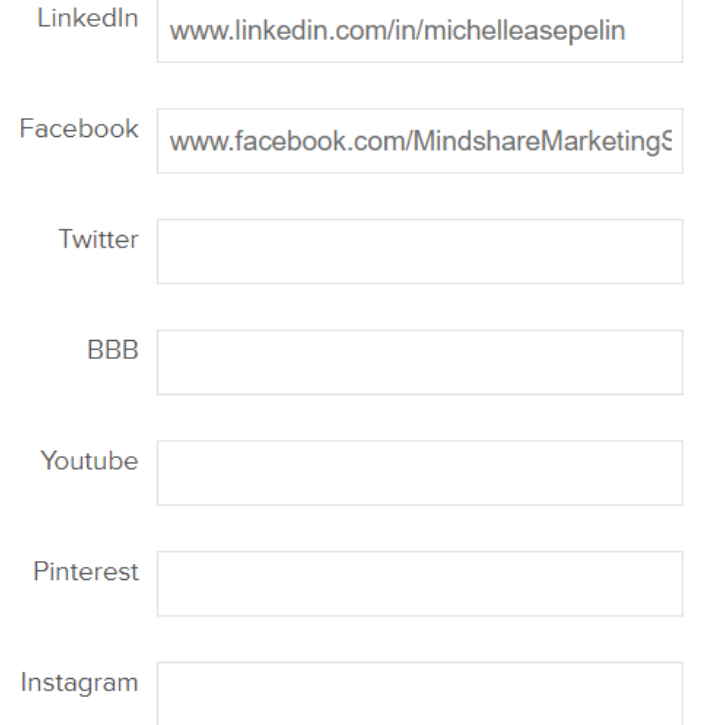

ADD Links to your Social Media Accounts on the DIRECTORY tab

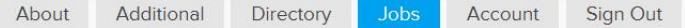

## Add Job Postings on the JOBS tab

#### Manage your Job Postings <sup>@</sup>Learn more

The ability to post and mange job opening within your organization is another ERA Member benefit. You update and manage the job posting yourself through your account and change them as frequently as you wish. When a position is filled, please remember to come back and update your job posting.

Upload a main image (or click on existing image to replace) and enter the title below:

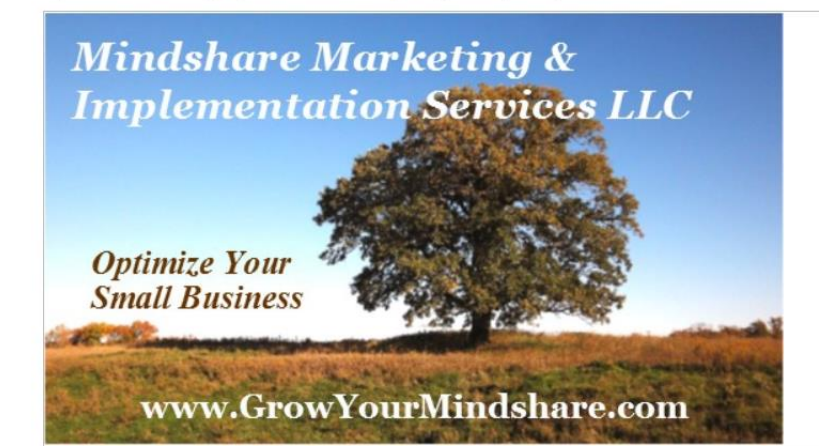

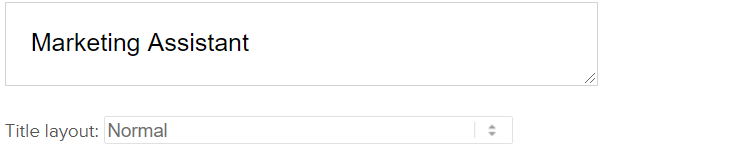

Enter the description and details below:

\*This is a sample job posting\*

Mindshare Marketing & Implementation Services is seeking a part-time Marketing Assistant to work virtually 5-9 hours a week assisting clients with their social media account management. No experience necessary, will train. Position open until filled. Send link to your LinkedIn profile as your resume to michelle@growyourmindshare.com. Learn more about Mindshare Marketing & Implementation Services LLC by browsing our website, https://growyourmindshare.com.

Post your job opening, along with your logo or other images.

Be sure to include application instructions or a link to your website for details.

After the position is filled, please return to the JOBS tab to delete the Job Posting.

Job Postings appear on our Job Postings page.

Optional: Add a barcode, QR code or other image:

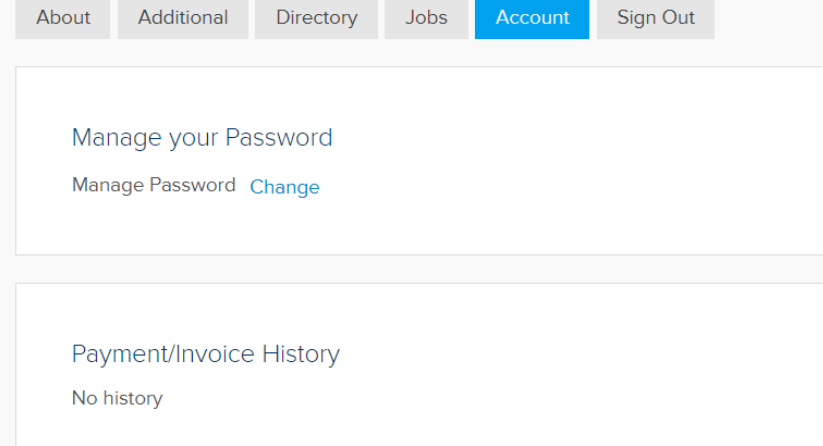

#### **Print Membership Card**

You can print your ERA Membership Card

#### **ERA Membership Card**

Mindshare Marketing & Implementation Services Michelle Aspelin

PO Box 64 Victoria MN 55386, US

## Review the ACCOUNT tab

### This is where you can change your password.

See your Payment/Invoice History

### Print your Membership Card

## Membership Renewal

Default Billing Method is set to manu for Members we imported directly in the new system.

We want all our Members to ADD YOU CREDIT CARD and pay securely online vs paying by check.

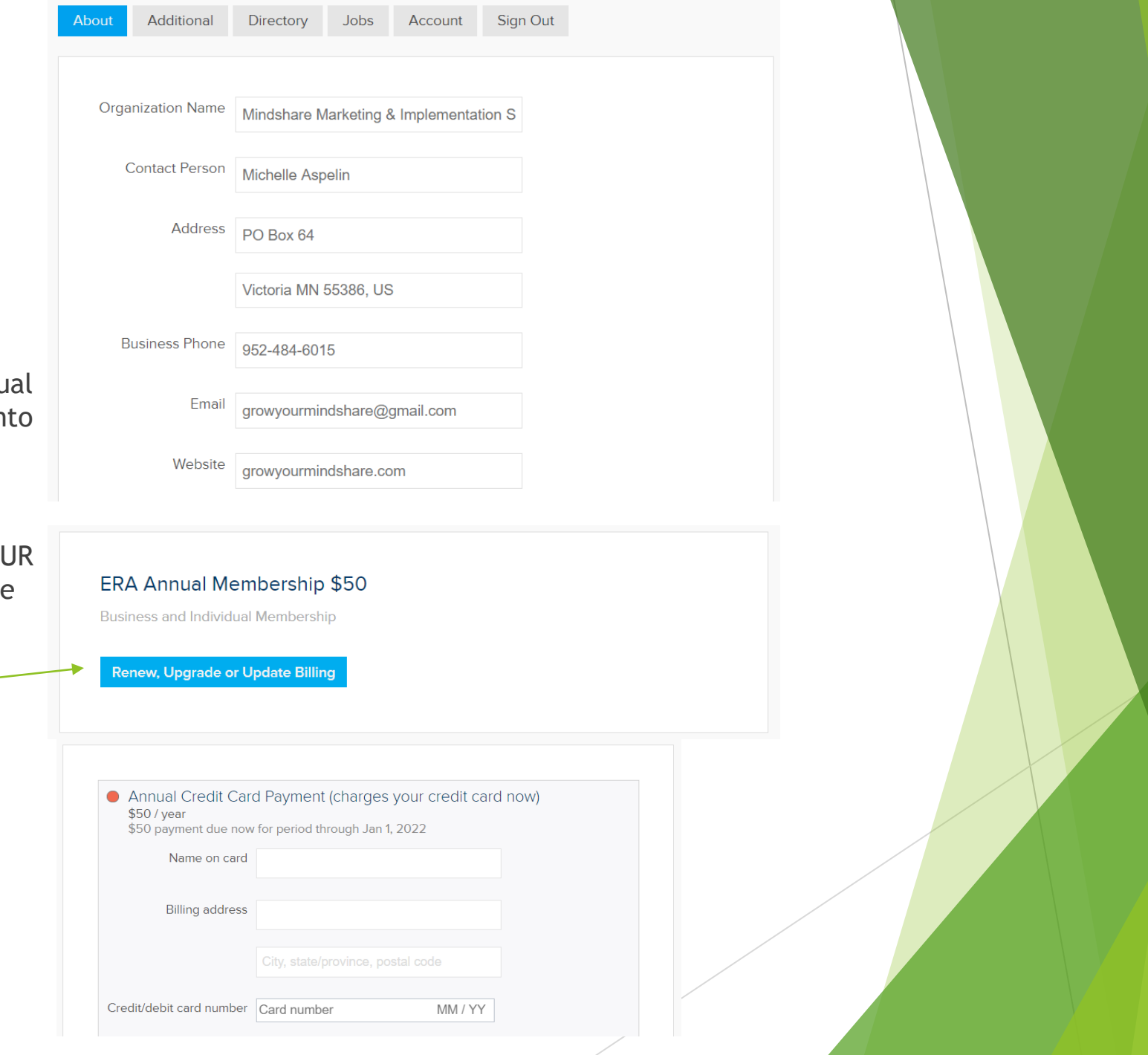

## Renewal Reminders

You will receive automatic Email Renewal Reminders from Membership@erasouth.org.

▶ 30 Days Prior to our Renewal Date of January 1

▶ 10 Days Prior to Renewal Date

- ▶ 10 Days After Renewal Date
- ▶ 30 Days After Renewal Date

Members who are 60 Days Past Due will not have their Member Directory listing displayed on the ERA website.

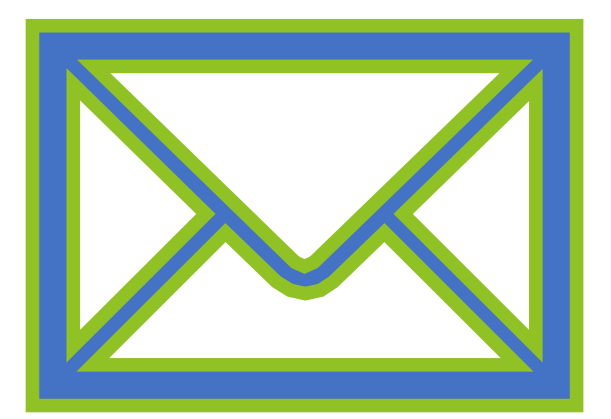

## Other New Pages on the ERA website

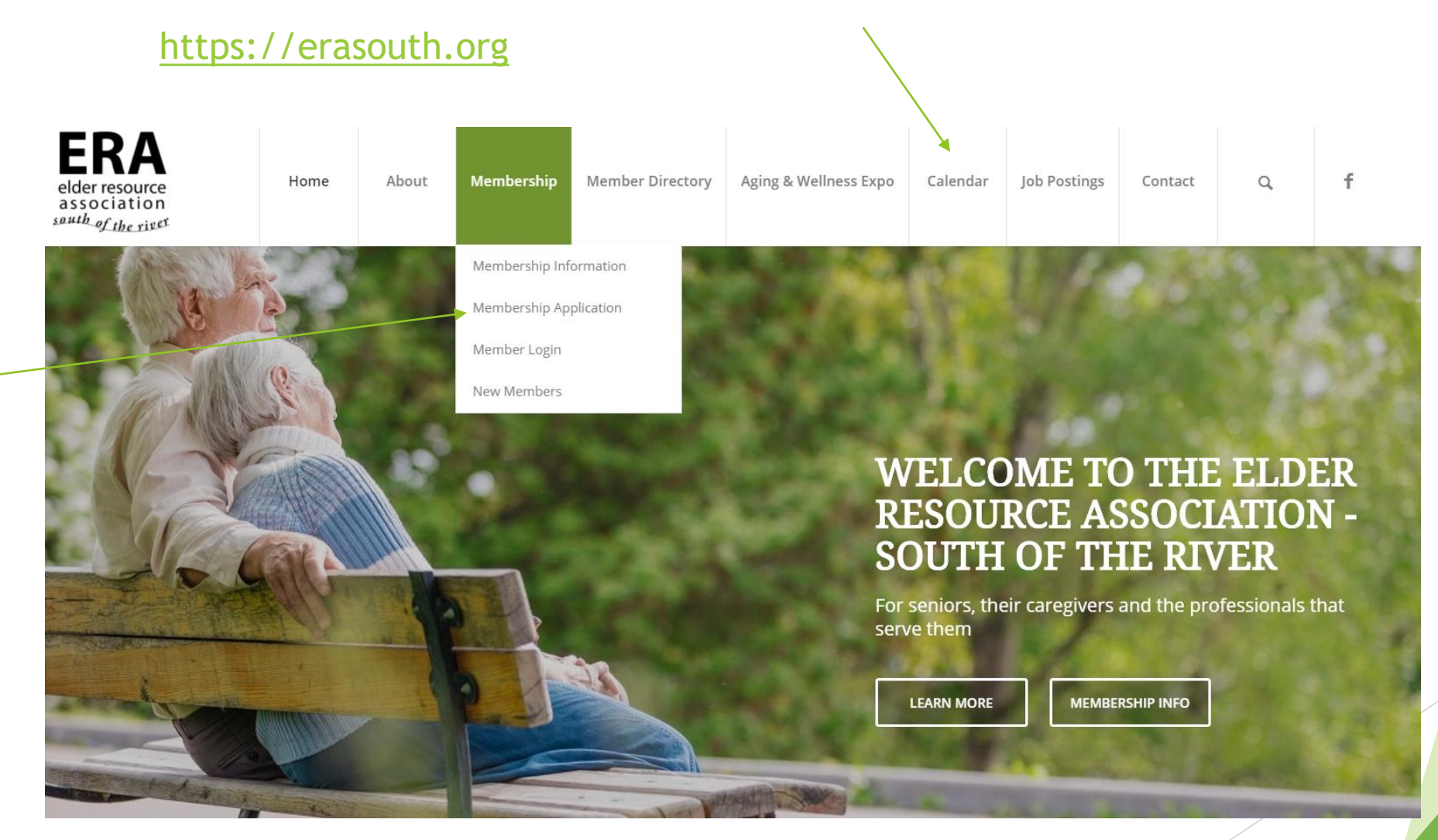

## Calendar Page

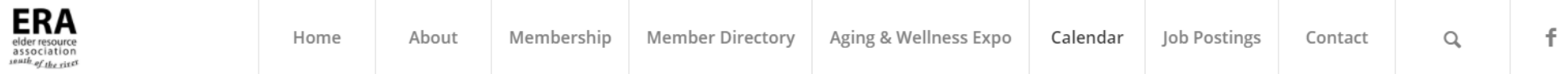

### **WELCOME TO OUR EVENT CALENDAR**

This is where we list our ERA hosted events and our bi-monthly member networking meeting. We also allow our ERA members to publish their hosted events on our calendar. If you'd like to join the Elder Resource Association, please visit our Membership page. Thank you for visiting the ERA South of the River website!

Click the "Show" button for a key to the category colors

Show  $\bullet$  Subscribe  $\bullet$  Add New Event

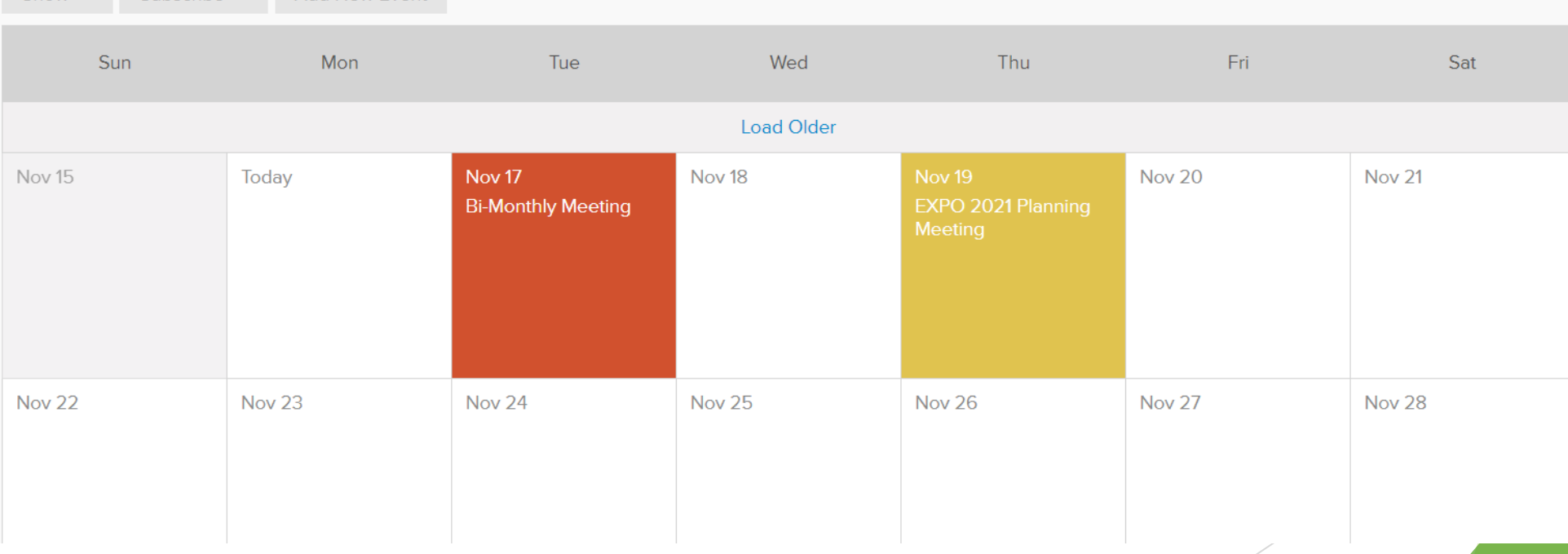

## Membership Application where New Members Sign Up

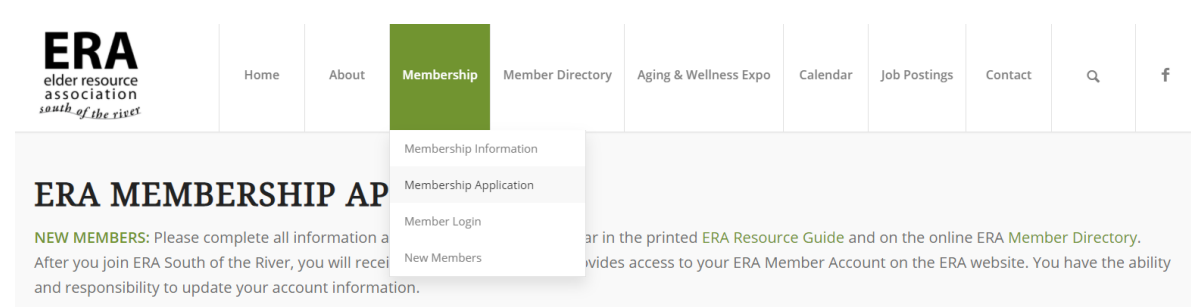

All New Members should use our online ERA Membership Application below. This helps us automate our Membership process and allows us to be as efficient and cost effective as possible. Currently we are only accepting credit card payments, this streamlines our process. If you require and invoice, please send your invoice request to membership@erasouth.org

CURRENT MEMBERS: If you want to renew your membership or manage your ERA Member Account, please go to our Member Login page.

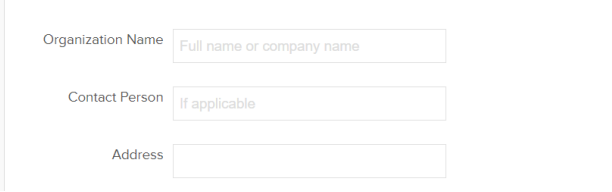

### <https://erasouth.org/membership-application>

New Members Sign Up with our new Online Application

Automatically Adds new Members to our MembershipWorks database

Allows Members to keep their Member Directory listing updated themselves

Sends automatic Renewal Reminders

We can download and print a spreadsheet of Current Members anytime

## New Member Welcome Page

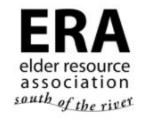

About Membership

Home

Contact Member Directory Aging & Wellness Expo Calendar Job Postings

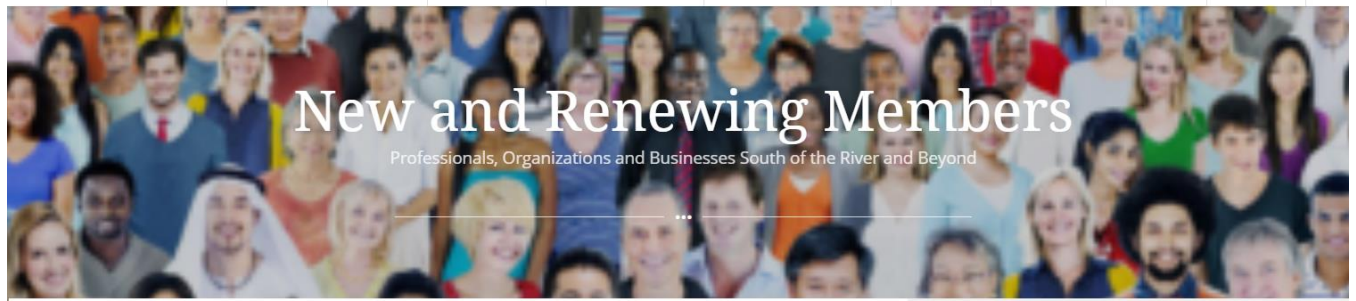

#### Welcome!

Thank you for joining the Elder Resource Association (ERA) for the first time or for renewing your Membership.

We are a growing and vibrant organization focused on older adults in the Twin Cities South Metro. The ERA plays a vital role in serving the senior population and their caregivers. People want to have access to local resources. We look for ways to grow and expand, to create a well rounded community with access to desired resources. We welcome you!

**Annual Events** 

### <https://erasouth.org/new-members/>

ERA elder resource association south of the river

 $\alpha$ 

New Members are directed to this New Member Welcome Page after they join.

This information is automatically emailed to them as well, along with a receipt of their payment.

## We invite you to browse the whole website!

### [https://erasouth.org](https://erasouth.org/)

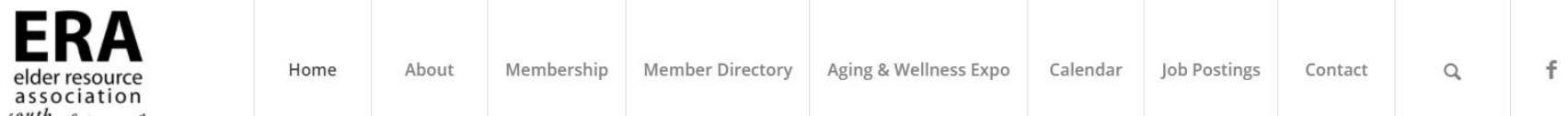

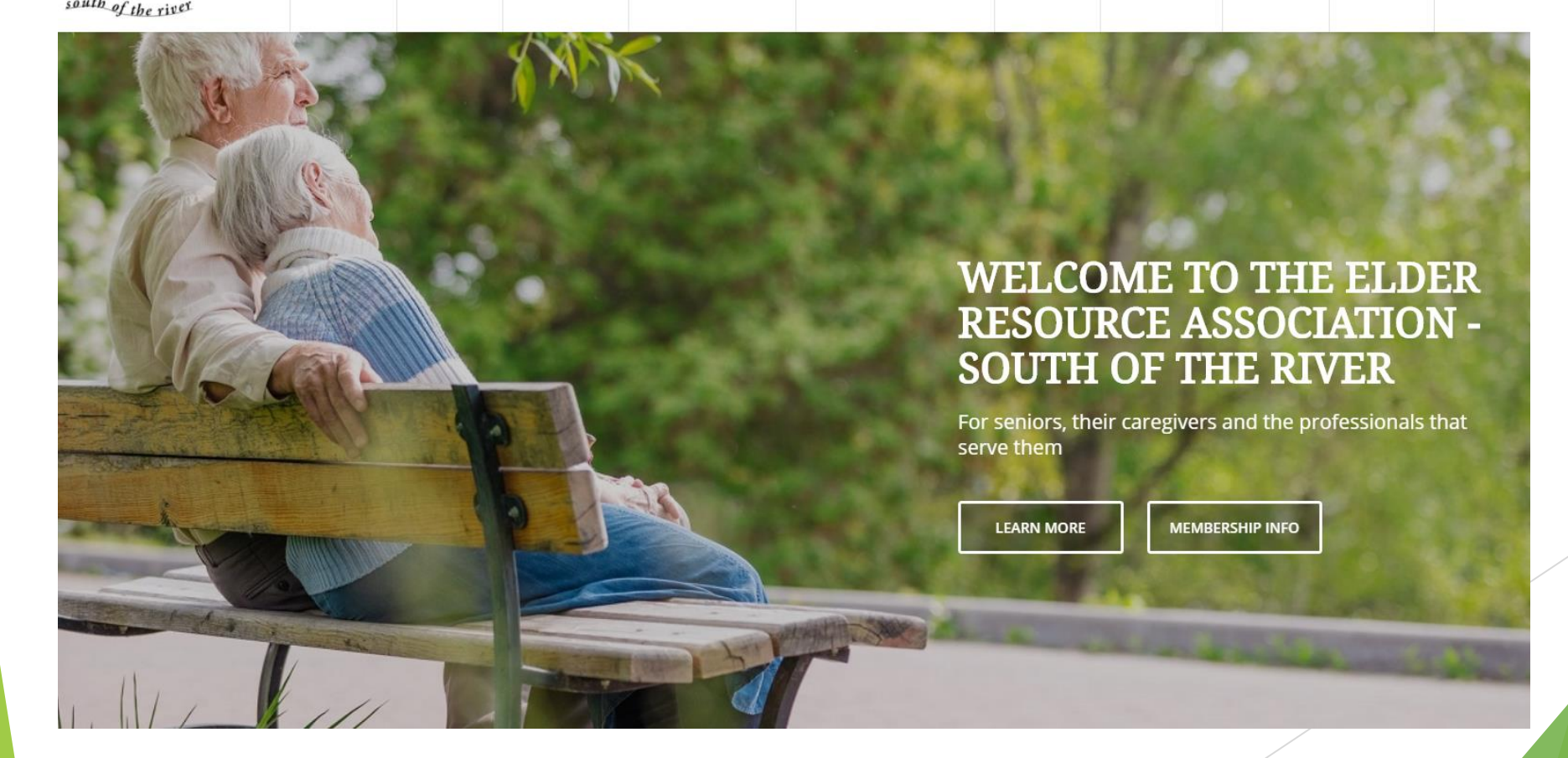

## Thank you!

We appreciate your ERA Membership

Special Thank You to

**Michele Starkey** info@erasouth.org

▶ Kathy Quinby-Johnson membership@erasouth.org

Mollie Lund

# RA elder resource association south of the river